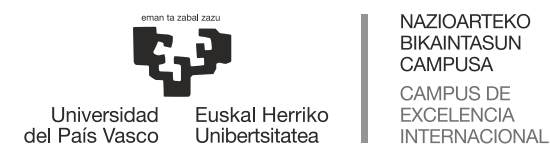

eCampus

# **Presentzialtasun egokiturako streaming sistemaren erabilera**

# **(bertsio finkoa)**

Sistema honen helburua klaseakorain arte egin den modu ahalik eta antzekoenean eman ahal izatea da: gardenkiak erabiltzen dituenak ikasgelako proiektorea erabiliko du eta ikasgelako arbela erabiliko da azalpenak emateko euskarri gisa. Streaming sistemak ikasgelan gertatzen den guztia transmitituko du bideokonferentzia baten bidez, Blackboard Collaborate erabiliz.

Ez da ahaztu behar ikasleriaren zati bat aurrez aurre izango dugula, eta beste zati bat klasea urrutitik jarraituko duela. Ikasle guztiek klaseabehar den bezala jasotzen dutela ziurtatzeak egokitzapen txikiren bat ekar dezake. Adibidez:

- Gardenkien edukia nahiko txikia bada, baliteke bideokonferentziaren bidez ondo ez ikustea. Gomendagarria da ikasleei aldez aurretik klasean erabiliko den materialaren kopia bat ematea, jarraipena errazteko.
- Ikasgelan norbaitek zerbait galdetzen badu eta tonu baxuan egiten badu, gomendagarria da irakasleak galdera errepikatzea, urrutiko ikasleek jakin dezaten zer galdetu duten.
- Irakaslea mikrofonoa instalatuta dagoen eremutik asko urruntzen bada, soinuaren kalitatea ahuldu egingo da.
- Inoiz baino garrantzitsuagoa da ikasleei ikasgelan isilik egotearen garrantzia ulertaraztea; izan ere, ikasgelan aldi bereko elkarrizketak gertatzen badira, urrutiko ikasleak ez dira gai izango klasea jarraitzeko.

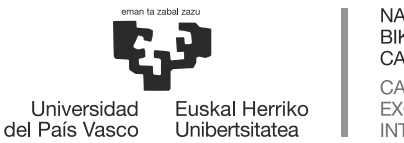

NAZIOARTEKO BIKAINTASUN **CAMPUSA** CAMPUS DE **EXCELENCIA** INTERNACIONAL

# eCampus

## **IKASGELARA JOAN AURRETIK:**

- Dagokion eGelako ikastaroan Blackboard Collaborate motako baliabide bat sortu.
- Blackboard Collaborate-ekosaio bera ikasturte osoan erabili ahal izateko eta hainbat saio sortzen ibili beharrik ez izateko, "Ikastaroaren iraupena" aukeratzea gomendatzen da iraupenaren atalean.

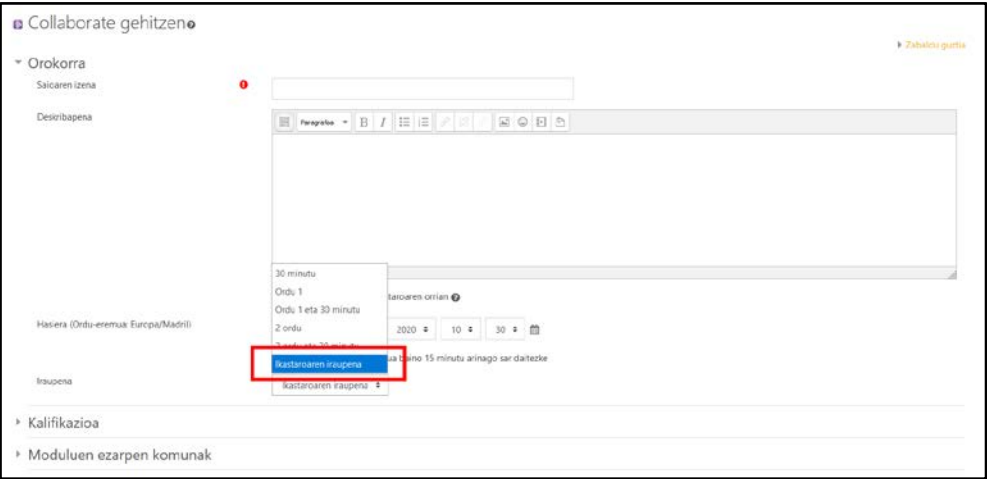

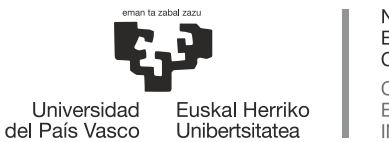

**NAZIOARTEKO** BIKAINTASUN **CAMPUSA** CAMPUS DE **EXCELENCIA** INTERNACIONAL

# eCampus

## **IKASGELAN:**

- 1. LDAP kontua erabiliz ikasgelako ordenagailuan saioa hasi eta sartu eGelan.
- 2. Sartu Blackboard Collaborate-eko saioan.
- 3. Piztu streaming sistemaren monitorea (ikasgelan jarri den monitore berria).
- 4. Sakatu Windows + Shift<sup>[1](#page-2-0)</sup> + Eskuina<sup>2</sup> teklak aldi berean, streaming sistemaren monitorean Blackboard Collaborate-eko saioa ikusteko

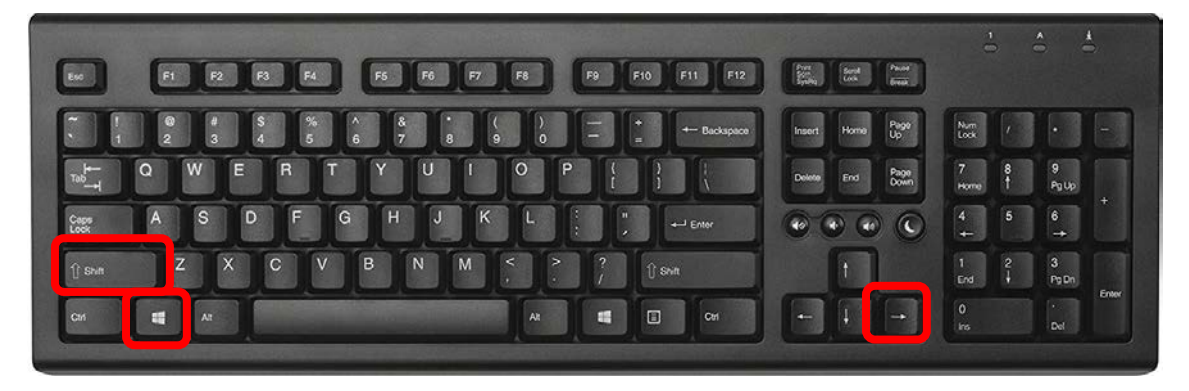

5. Eskuineko menuan, "**Compartir Cámara**" aukera sakatu. Une horretatik aurrera, ikasgelan gertatzen denaren irudia emango da<sup>[3](#page-2-2)</sup>.

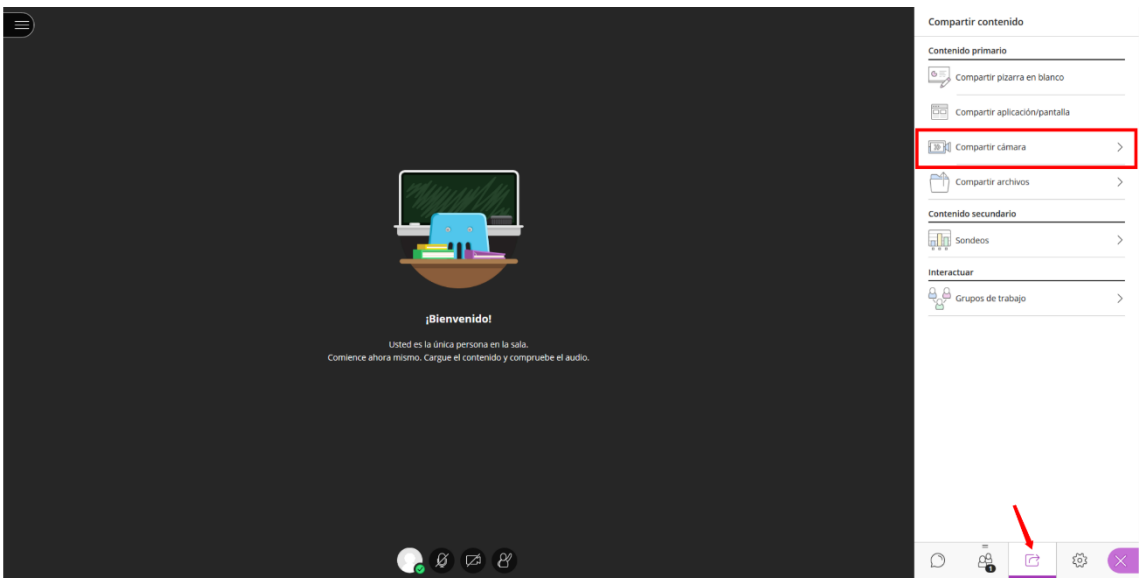

<span id="page-2-0"></span><sup>1</sup> Shift tekla maiuskulak idazteko erabiltzen den tekla da.

<span id="page-2-1"></span><sup>2</sup> Instalazioaren arabera, konbinazioa Windows + Shift + Ezkerra izan daiteke.

<span id="page-2-2"></span><sup>&</sup>lt;sup>3</sup> Kamera partekatzeko aukera erabiltzean, ez da beharrezkoa kamera aktibatzea pantailaren beheko aldeko ikonoa erabiliz.

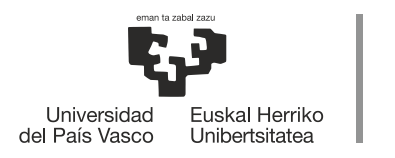

## NAZIOARTEKO<br>BIKAINTASUN<br>CAMPUSA CAMPUS DE **EXCELENCIA**<br>INTERNACIONAL

# eCampus

#### 6. Piztu soinua.

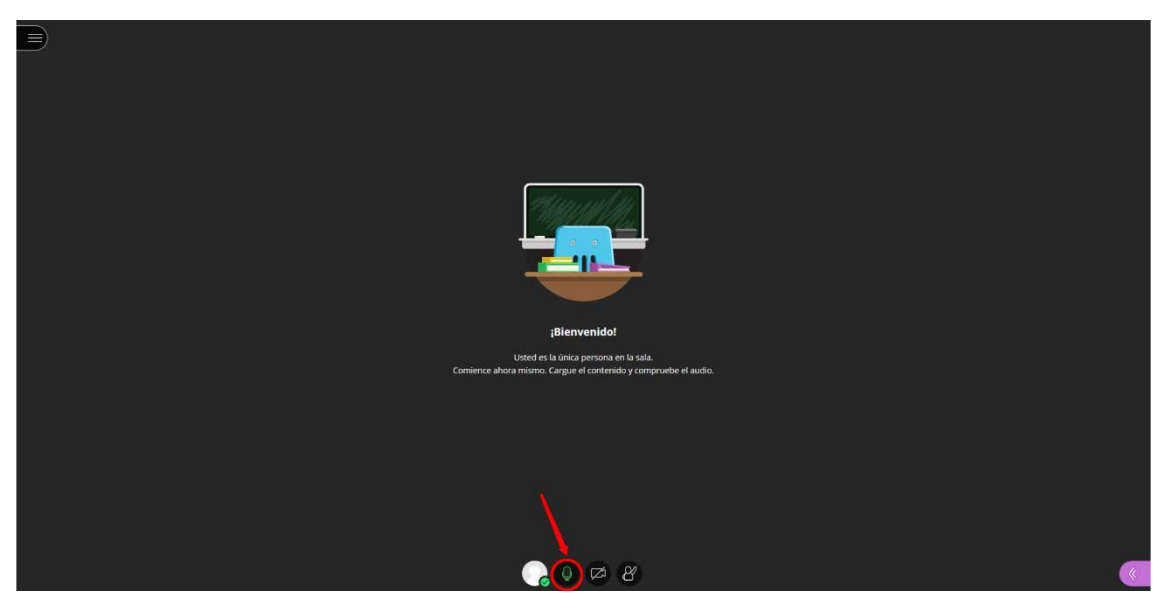

- 7. Eman klasea.
- 8. Itzali monitorea eta ikasgelako ordenagailua.

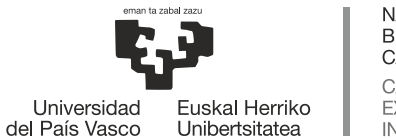

**NAZIOARTEKO BIKAINTASUN CAMPUSA CAMPUS DE EXCELENCIA INTERNACIONAL** 

## eCampus

### **Kontuan hartu beharreko alderdiak:**

- Klasean gardenkiak erabili behar badituzu, orain arte egin duzun bezala egin dezakezu: ikasgelako ordenagailua erabili edo ordenagailu eramangarri bat proiektorera konektatu.
- Ikasgelan jarritako kamerak proiekzio-pantaila eta arbela jasotzen du. Arbelaren tamainaren arabera, baliteke arbel osoa ez hartzea. Ikasgelan jarritako monitoreak urrutiko ikasleek ikusten duten irudi berbera ikusteko ematen digu aukera; beraz, erraz egiazta daiteke arbelaren zein zati ikusten den.
- Streaming sistemaren monitorea, kamera eta mikrofonoak ikasgelako ordenagailura konektatuta daude, eta ez da inolako konfiguraziorik egin behar. Blackboard Collaborate saioan, zuzenean agertuko diren kamera eta mikrofonoa izango dira.
- Transmisioaren soinu kalitatea ahuldu egiten da mikrofono bat baino gehiago aktibatuta daudenean. Ikasleei klasean parte hartu behar duten arte mikrofonoak deskonektatzeko eskatu behar zaie. Ikasleek hori errespetatzen ez badute, gomendagarria da saioko ezarpenetan mikrofonoa aktibatzeko aukera kentzea<sup>[4](#page-4-0)</sup> eta hitz egin behar duten unean soilik ematea.

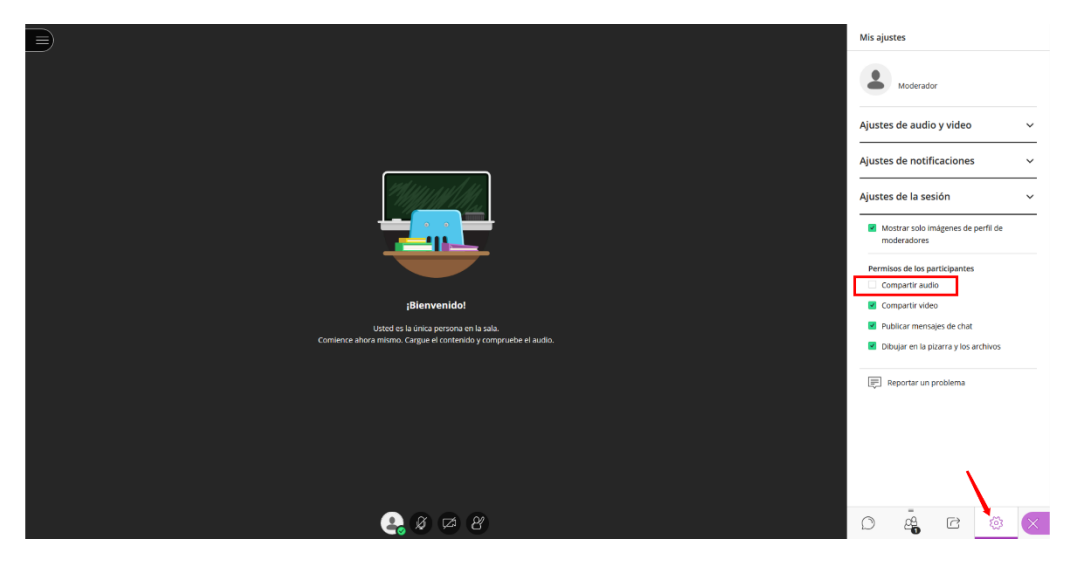

## **Baliabide gehigarriak:**

eGela-ko eskuliburua: <https://www.ehu.eus/eu/web/ecampus/eskuliburuak>

Blackboard Collaborate-eko eskuliburua:

<https://www.ehu.eus/eu/web/ecampus/blackboard-collaborate-ultra>

<span id="page-4-0"></span><sup>4</sup> Saioko gainerako ezarpenak nahi bezala konfiguratu daitezke. Gomendio orokorra da "Publicar mensajes de chat" aukera desaktibatzea, elkarrizketari erantzun behar ez bazaio, eta "Dibujar en la pizarra y los archivos" aukera desaktibatzea, klasea ematean interferentziarik egon ez dadin.